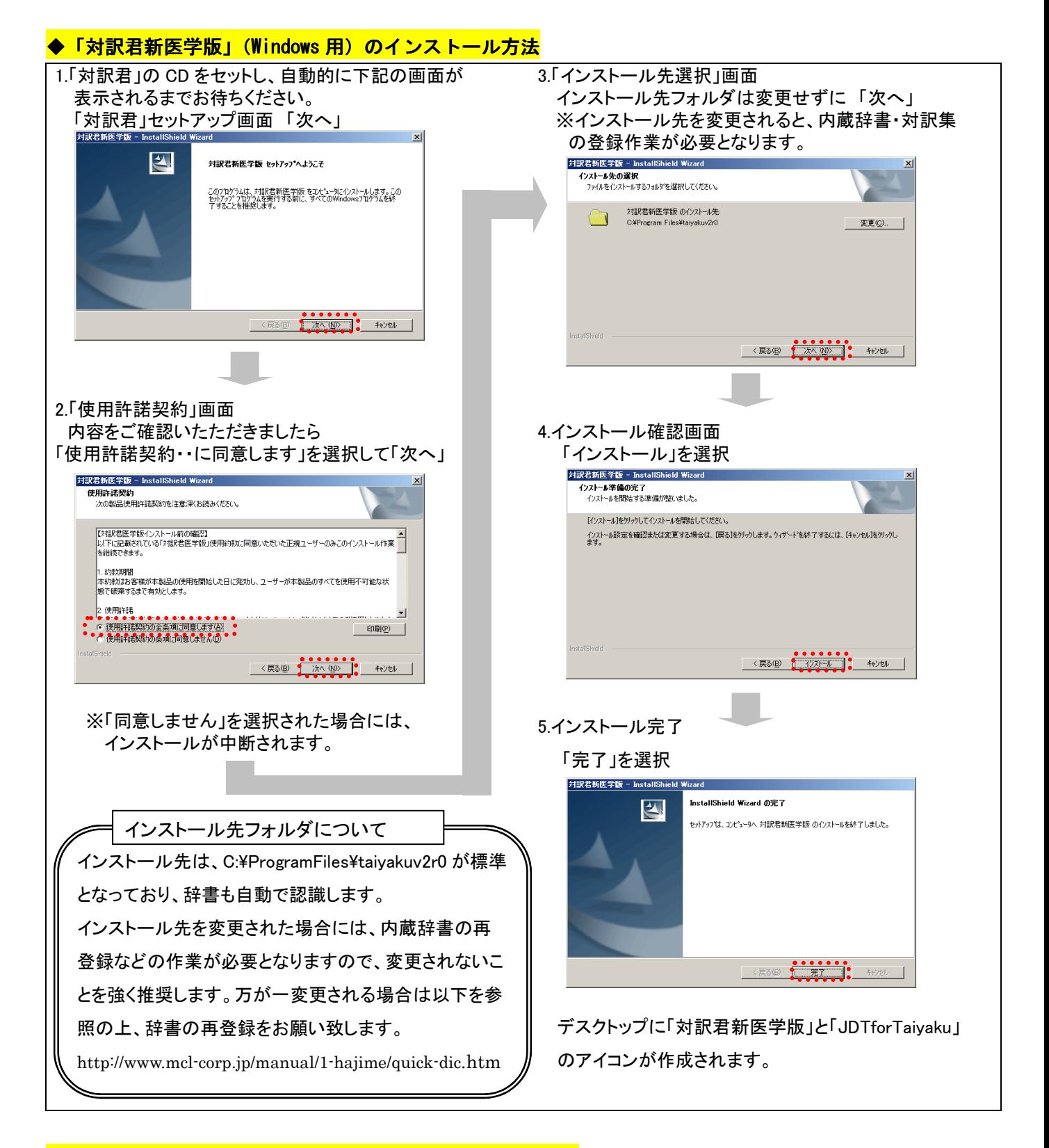

## ◆「対訳君新医学版」(Windows 用)のアンインストール方法

必ず [プログラムの追加と削除]より、「対訳君新医学版」を削除してください。

- 1. [スタート]→[コントロールパネル]→[プログラムの追加と削除]を選
- 2. [プログラムの変更と削除]を選択し、表示されたプログラムより 「対訳君新医学版」を選択し、[変更と削除]をクリックする。
- 3. 「完全に削除しますか?」で「はい」を選択する。

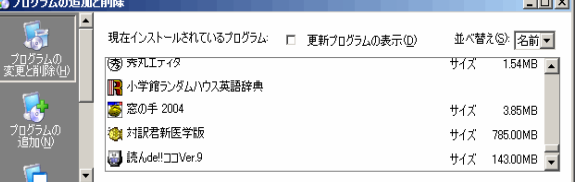